# 2024

 $\bigodot$ AB Register

## Guide : outil NRT élevages de volailles

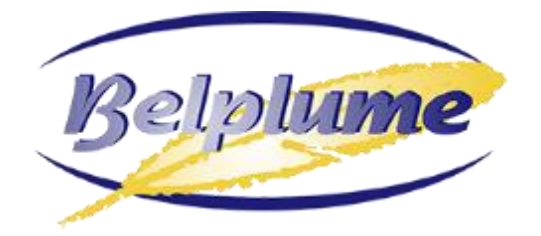

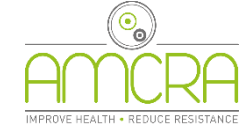

En collaboration avec :

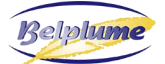

## <span id="page-1-0"></span>**TABLE DES MATIÈRES**

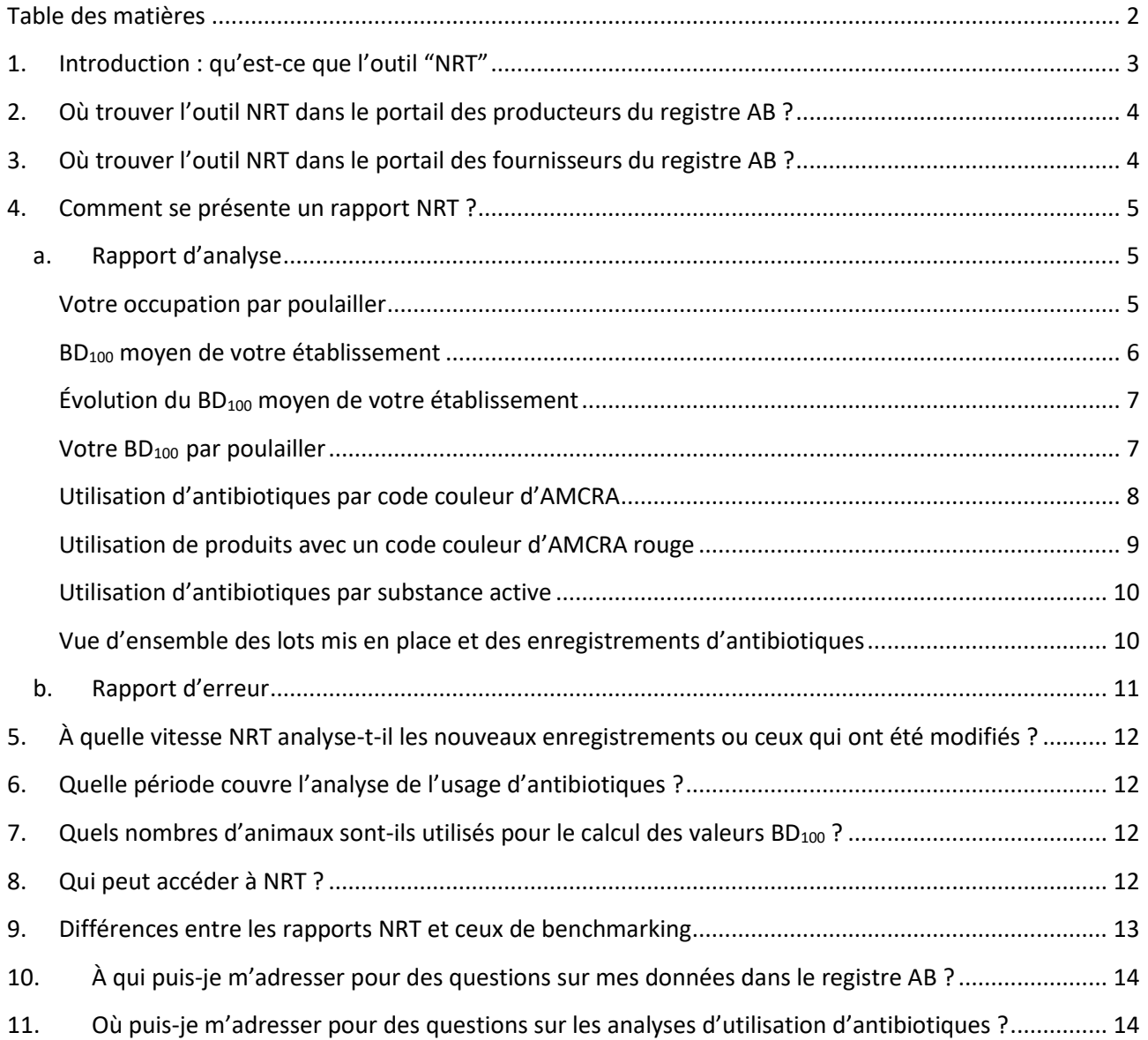

#### <span id="page-2-0"></span>**1. INTRODUCTION : QU'EST-CE QUE L'OUTIL "NRT"**

Un **rapport de benchmarking périodique** est réalisé chaque semestre pour toute exploitation de volailles affiliée au Registre AB. Il présente l'analyse de la consommation d'antibiotiques de la dernière **période de benchmarking**, qui couvre un an. Ces rapports "statiques" sont mis à disposition du producteur et des fournisseurs ayant une procuration, sous forme de PDF téléchargeable sur le portail.

L'outil NRT est un outil en ligne qui permet d'obtenir plus rapidement les résultats de l'utilisation d'antibiotiques, **pratiquement en temps réel (NRT : Nearly Real Time)**. Le système NRT est activé par les nouveaux enregistrements ou les corrections d'enregistrements déjà effectués par les fournisseurs (voir illustration 1). Il faut ensuite attendre au plus tard jusqu'au jour suivant pour que les nouvelles valeurs de BD<sub>100</sub> soient calculées et que l'analyse de l'usage d'antibiotiques soit adaptée et accessible via le portail.

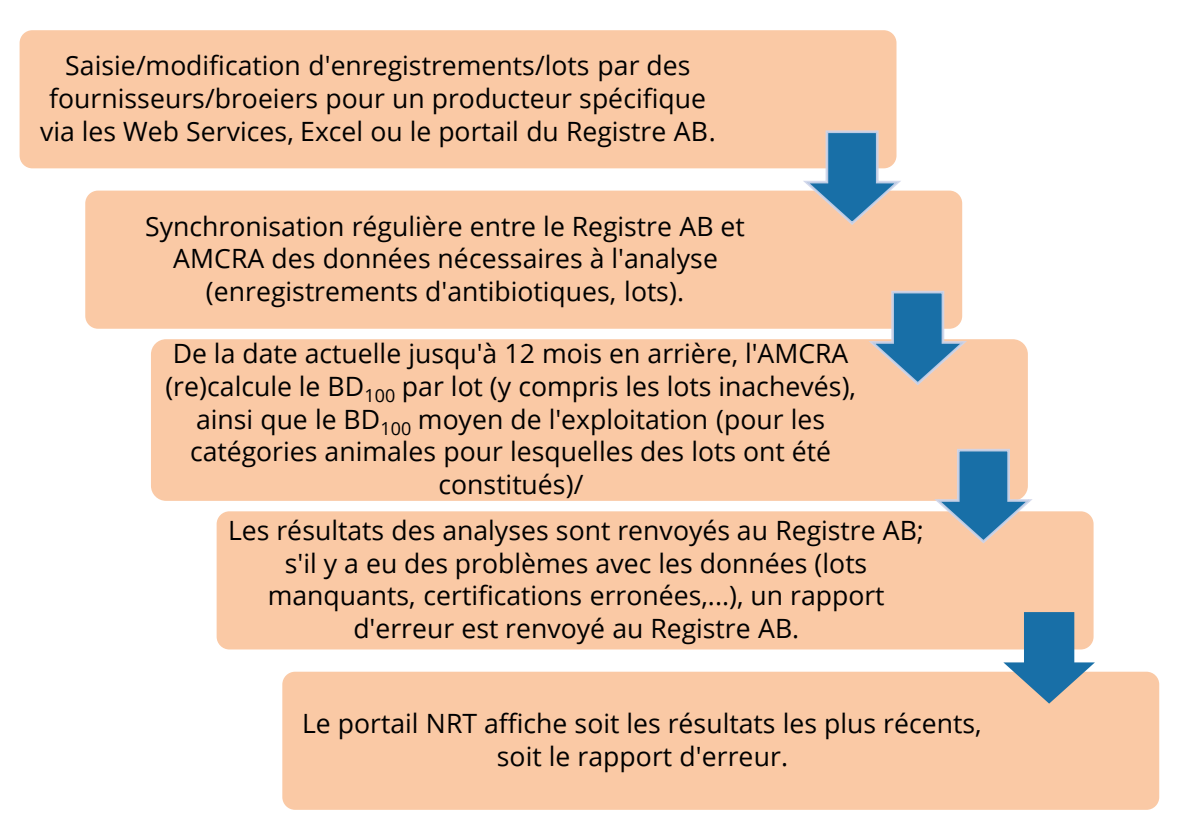

*Illustration 1. Flux des données et des rapports d'analyse et d'erreur entre le Registre AB et le serveur d'AMCRA pour le système NRT.*

Un avantage de l'outil NRT est, par exemple, le suivi rapide des éventuelles mesures prises pour réduire l'utilisation des antibiotiques dans l'exploitation ou dans un poulailler. De même, si des erreurs ont été commises dans la distribution ou dans la constitution des lots, il n'est pas nécessaire d'attendre un nouveau rapport périodique pour pouvoir réagir.

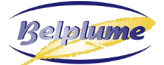

## <span id="page-3-0"></span>**2. OÙ TROUVER L'OUTIL NRT DANS LE PORTAIL DES PRODUCTEURS DU REGISTRE AB ?**

L'éleveur de volailles trouvera l'outil NRT dans le portail des producteurs. Un nouvel onglet y a été créé, sur lequel on peut cliquer (voir illustration 2). On accède ainsi aux différents résultats par catégorie animale.

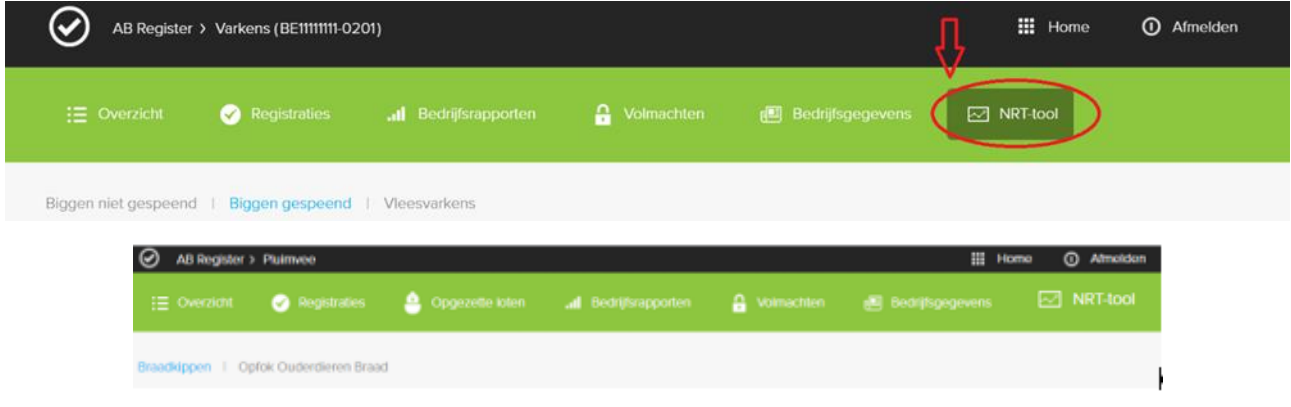

*Illustration 2. L'outil NRT dans le portail des producteurs du Registre AB.*

## <span id="page-3-1"></span>**3. OÙ TROUVER L'OUTIL NRT DANS LE PORTAIL DES FOURNISSEURS DU REGISTRE AB ?**

Les fournisseurs peuvent consulter l'outil NRT sous le dossier de l'éleveur (voir illustration 3). Cet outil sera disponible à partir de la mi-2021.

| $\equiv$ Overzicht | Mijn registraties                       | Mijn producenten<br>$\equiv$ Mijn voorschriften | Mijn rapporten<br>$\oslash$ Medicijnenlijst |
|--------------------|-----------------------------------------|-------------------------------------------------|---------------------------------------------|
|                    | Producenten met automatische volmachten |                                                 | $\alpha$<br>Zoek op naam of beslagnummer    |
| Naam<br>Mevrouw    | Beslagnummer<br>BE11111111-0201         | Adres<br>Tiensevest1 431 - 1030 Leuven          | Volmacht sinds<br>15-05-2017                |
|                    | Producenten met verstrekte volmachten   |                                                 | Q<br>Zoek op naam of beslagnummer           |

*Illustration 3. L'outil NRT dans le portail des fournisseurs du Registre AB.*

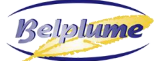

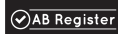

### <span id="page-4-0"></span>**4. COMMENT SE PRÉSENTE UN RAPPORT NRT ?**

## <span id="page-4-1"></span>*a. Rapport d'analyse*

Pour chaque catégorie animale, apparaissent, après avoir cliqué sur l'onglet lui correspondant, différentes sous-sections :

#### <span id="page-4-2"></span>**Votre occupation par poulailler**

La séquence des lots par poulailler dans l'exploitation est représentée par des barres horizontales rouges (voir illustration 4).

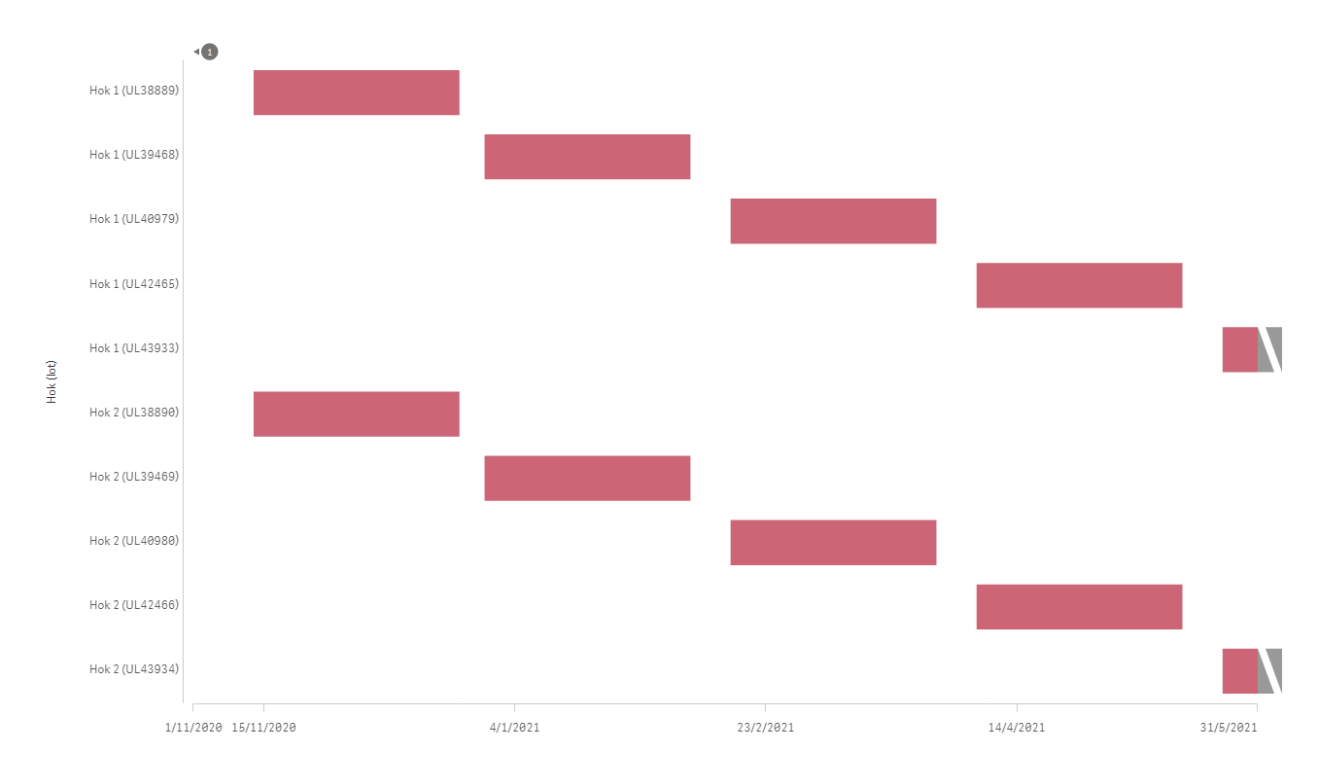

*Illustration 4. Lots consécutifs par poulailler sur l'exploitation au cours de l'année écoulée (à partir de la date de consultation de l'outil NRT).*

L'axe des Y de l'illustration montre les différents lots par poulailler, et l'axe X montre le temps. En principe, aucun lot ne peut se chevaucher dans un poulailler. Si tel est le cas, il est préférable de vérifier les données enregistrées.

Les barres horizontales représentant les lots qui n'ont pas encore expiré sont situées à l'extrême droite, avec un dégradé gris-blanc.

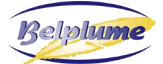

AB Register

#### <span id="page-5-0"></span>**BD<sup>100</sup> moyen de votre établissement**

Le BD<sub>100</sub> moyen (ligne et chiffre en noir dans l'illustration 5) indique pendant combien de jours sur 100 (ou quel pourcentage de temps) les catégories animales ont été traitées avec des antibiotiques pendant la dernière année de benchmarking. Cette valeur est la moyenne des valeurs BD<sub>100</sub> calculées par poulailler au cours de l'année écoulée (voir ci-dessous).

Votre BD<sub>100</sub> moyen donne donc une image globale de l'utilisation d'antibiotiques sur les 12 derniers mois et cette valeur se positionne par rapport aux valeurs limites de BD<sup>100</sup> fixées par catégorie animale. La **valeur limite inférieure**, située entre la zone verte et la zone jaune, est également appelée **valeur d'attention**, car les utilisateurs qui sont situés dans cette zone doivent surveiller leur consommation d'antibiotiques avec une attention accrue pour tenter de la réduire. Le cahier des charges Belplume prévoit des normes spécifiques pour les exploitations jaunes. La **limite supérieure**, entre la zone jaune et rouge, est également appelée **valeur d'action**, car les gros consommateurs doivent prendre des mesures immédiates pour réduire leur consommation élevée d'antibiotiques. Le cahier des charges Belplume prévoit également des normes spécifiques pour les exploitations rouges.

**Remarque** : Outre les normes relatives à l'utilisation élevée d'antibiotiques, il existe également des normes fondées sur l'évolution de l'utilisation. Consultez les spécificités à ce sujet. Les résultats dans les rapports périodiques constituent la base du suivi via le cahier des charges ; l'outil NRT vous informe de vos scores intermédiaires.

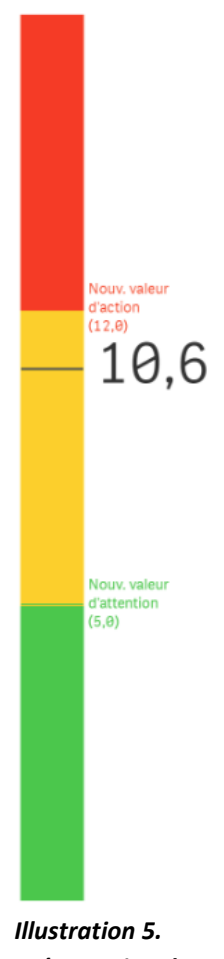

*Représentation de votre BD<sup>100</sup> moyen dans l'outil NRT.*

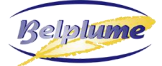

#### <span id="page-6-0"></span>**Évolution du BD<sup>100</sup> moyen de votre établissement**

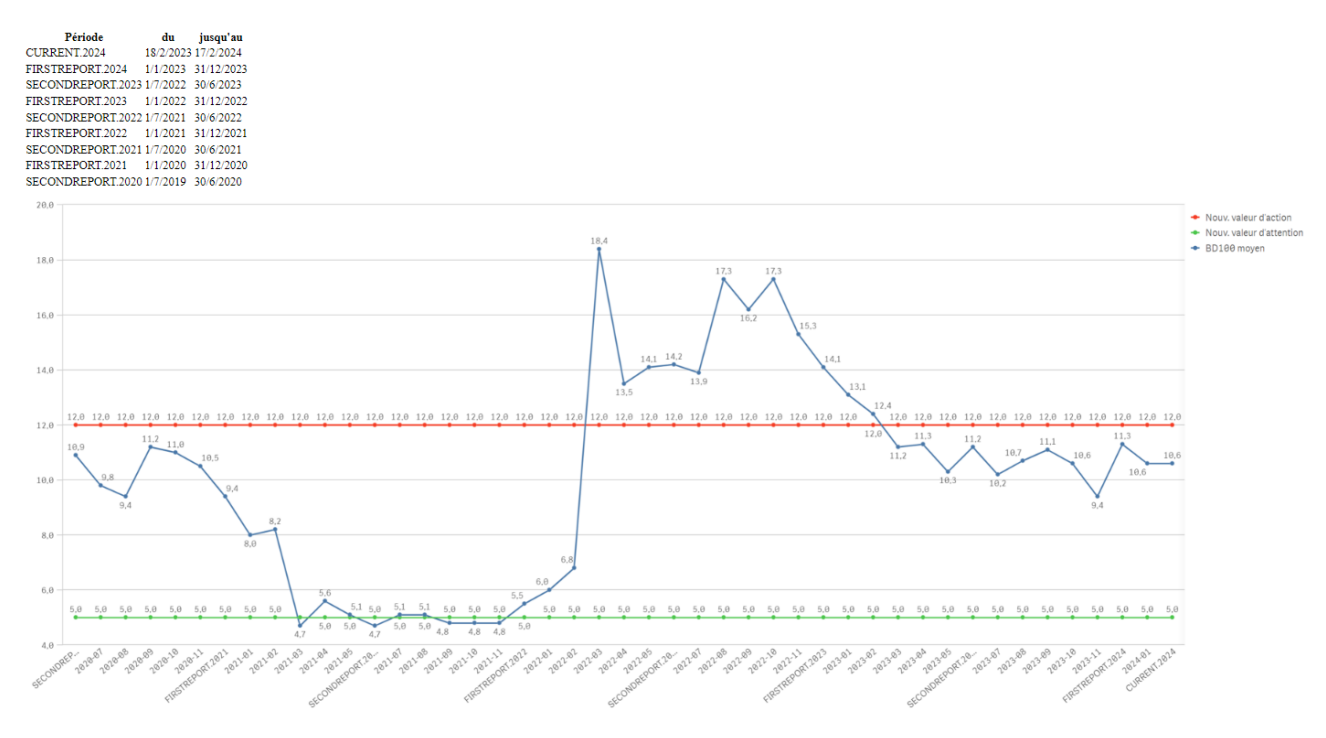

*Illustration 6. Représentation de l'évolution de votre BD<sup>100</sup> moyen au niveau de l'entreprise dans l'outil NRT.*

La ligne bleue montre l'évolution de la valeur moyenne de votre BD<sub>100</sub> (axe Y) au cours de l'année écoulée, chaque **point de données** représentant **l'utilisation moyenne d'antibiotiques pendant un an**, c'est-à-dire le mois en cours et les 11 mois précédents (=moyenne annuelle "en roulement"). Elle est présentée par mois (axe X), en mettant en évidence les points pour lesquels un rapport de benchmarking périodique a été mis à disposition. La valeur d'attention (ligne verte) et la valeur d'action (ligne rouge) sont également indiquées, et ce, même si d'autres valeurs limites s'appliquaient à l'époque.

#### <span id="page-6-1"></span>**Votre BD<sup>100</sup> par poulailler**

Comme pour les rapports périodiques, un BD<sub>100</sub> est calculé pour chaque lot mis en place dans un poulailler (barres bleu foncé dans l'illustration 7 ; les informations pour chaque lot sont incluses dans l'axe X). Les lots les plus récents qui sont encore en cours sont également inclus dans le graphique. Si des antibiotiques ont déjà été utilisés dans les lots actuels, ils sont indiqués en bleu clair. La barre à l'extrême droite est le BD<sub>100</sub> moyen pour ce poulailler comprenant tous ses lots (y compris les lots encore en cours) dans la période de benchmarking actuelle. Cette barre est colorée, en fonction de la valeur BD<sub>100</sub> que le poulailler obtient et de sa position par rapport aux deux valeurs limites indiquées pour la catégorie animale concernée : en-dessous de la valeur d'attention, la barre est verte, entre la valeur d'attention et d'action, la barre est jaune et audessus de la valeur d'action, elle est rouge.

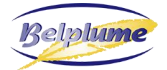

AB Register

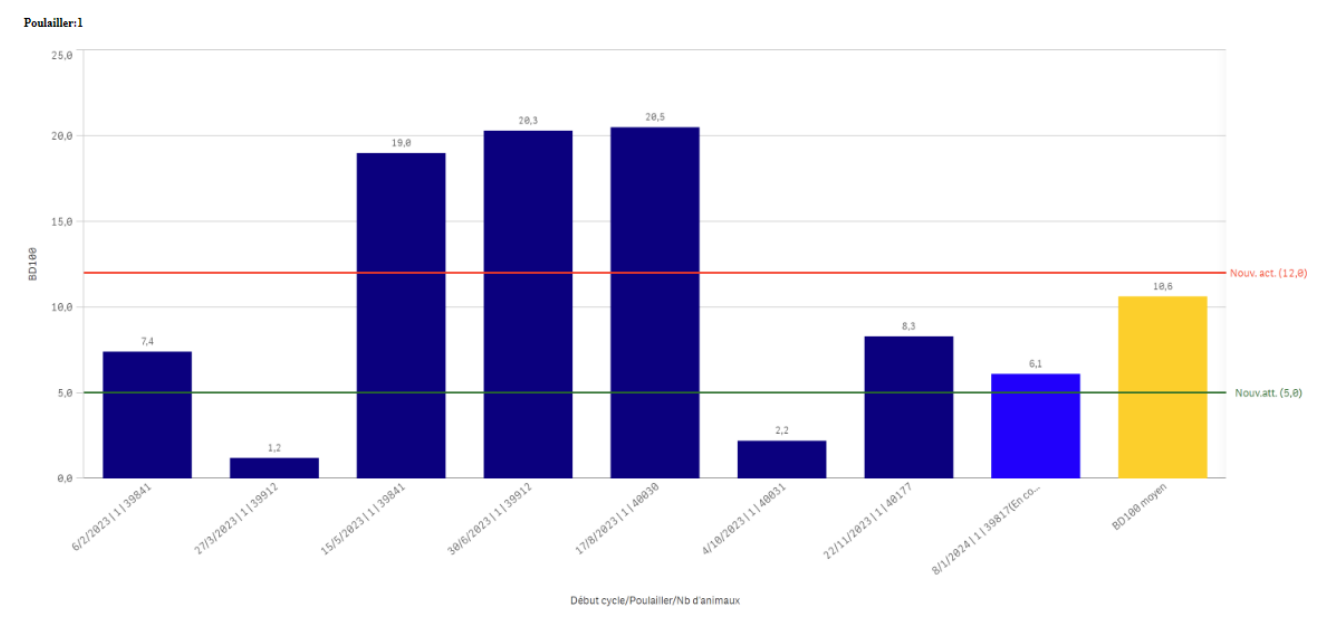

*Illustration 7. Représentation du BD<sup>100</sup> par lots dans le poulailler.*

#### <span id="page-7-0"></span>**Utilisation d'antibiotiques par code couleur d'AMCRA**

Ce graphique (illustration 8) montre la distribution des jours de traitement en fonction des codes de couleur d'AMCRA (antibiotiques jaunes, oranges et rouges) au cours de l'**année écoulée**.

Les produits jaunes font partie des antibiotiques qui ont le moins d'importance critique pour la santé publique. Viennent ensuite les produits oranges. Les antibiotiques rouges sont les antibiotiques d'importance critique les plus prioritaires pour la santé publique et ne peuvent être utilisés en médecine vétérinaire qu'à titre exceptionnel.

AMCRA utilise ces codes couleur dans le vade-mecum qu'elle a réalisé pour fournir aux vétérinaires un outil pratique dans le choix rationnel d'antibiotiques ([AMCRA-formularia\)](https://formularium.amcra.be/).

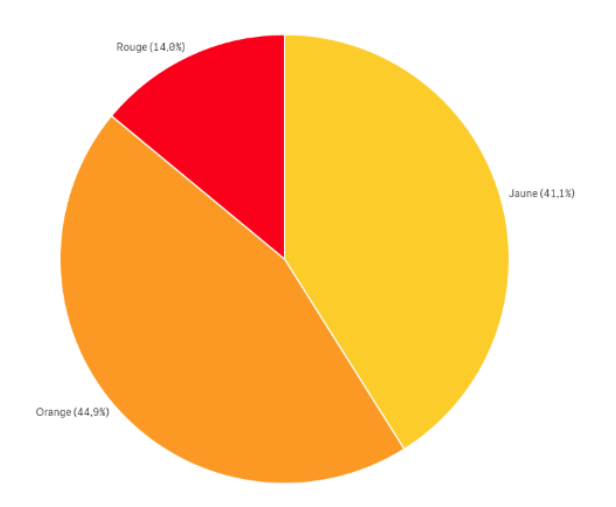

*Illustration 8. Présentation dans NRT de la répartition des antibiotiques utilisés en fonction de leur code couleur d'AMCRA.*

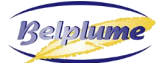

#### <span id="page-8-0"></span>**Utilisation de produits avec un code couleur d'AMCRA rouge**

Ce graphique montre la proportion du nombre total de jours de traitement au cours de l'année écoulée par substance active et par voie d'administration.

#### • *Répartition des antibiotiques rouges dans les poulaillers*

Si des antibiotiques rouges ont été utilisés dans plusieurs poulaillers, le % d'antibiotiques dans chaque poulailler est indiqué dans ce graphe. Si cela ne concerne qu'un poulailler, la figure indiquera logiquement 100%.

Si aucun antibiotique rouge n'a été utilisé, cela est indiqué comme tel à l'endroit où cette figure est présentée.

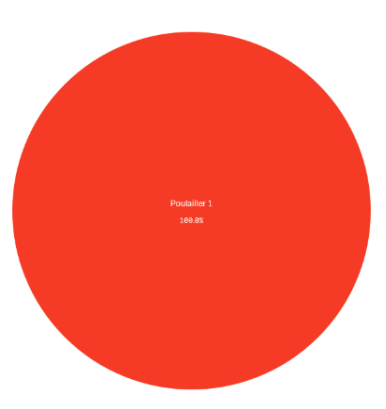

*Illustration 9. Utilisation d'antibiotiques avec le code couleur d'AMCRA rouge par poulailler.*

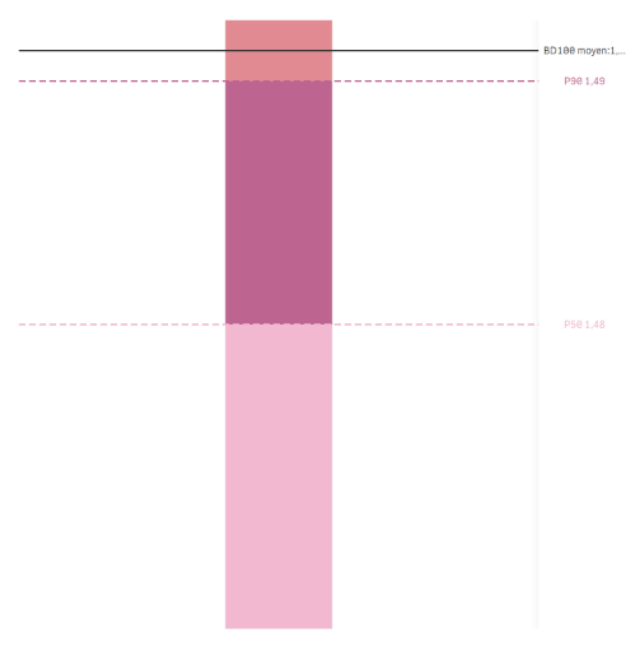

## *Illustration 10. Graphique de référence de l'utilisation des antibiotiques rouges de l'exploitation.*

Pour chaque catégorie animale, une analyse comparative est effectuée pour vos antibiotiques avec le code couleur d'AMCRA rouge.

La quantité d'antibiotiques rouges que vous avez utilisée est comparée à celle des autres exploitations de volailles du registre AB dont les categories animales ont également utilisé des antibiotiques rouges. Votre utilisation de ces antibiotiques est indiquée par la ligne noire (Illustration 10).

Ici aussi, deux valeurs limites sont indiquées : "P50" est le BD<sub>100</sub> en dessous duquel se situent 50% des exploitations, c'est-à-dire que 50% des exploitations avicoles de Belplume qui ont utilisé des antibiotiques rouges ont utilisé moins que ce nombre. "P90" est le  $BD_{100}$  sous lequel se situent 90% des exploitations, c'est-à-dire que 10% des exploitations avicoles du registre AB qui ont utilisé

des antibiotiques rouges ont utilisé plus que ce nombre. L'exploitation de l'exemple ci-contre a donc utilisé relativement beaucoup d'antibiotiques rouges.

#### • *Benchmarking des antibiotiques rouges*

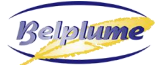

#### <span id="page-9-0"></span>**Utilisation d'antibiotiques par substance active**

Le dernier graphique présenté dans NRT donne la répartition de votre utilisation en fonction des classes d'antibiotiques utilisées (Illustration 11). Là encore, le code couleur d'AMCRA des classes d'antibiotiques est présenté ici. Chaque barre représentant une classe a sa couleur correspondante.

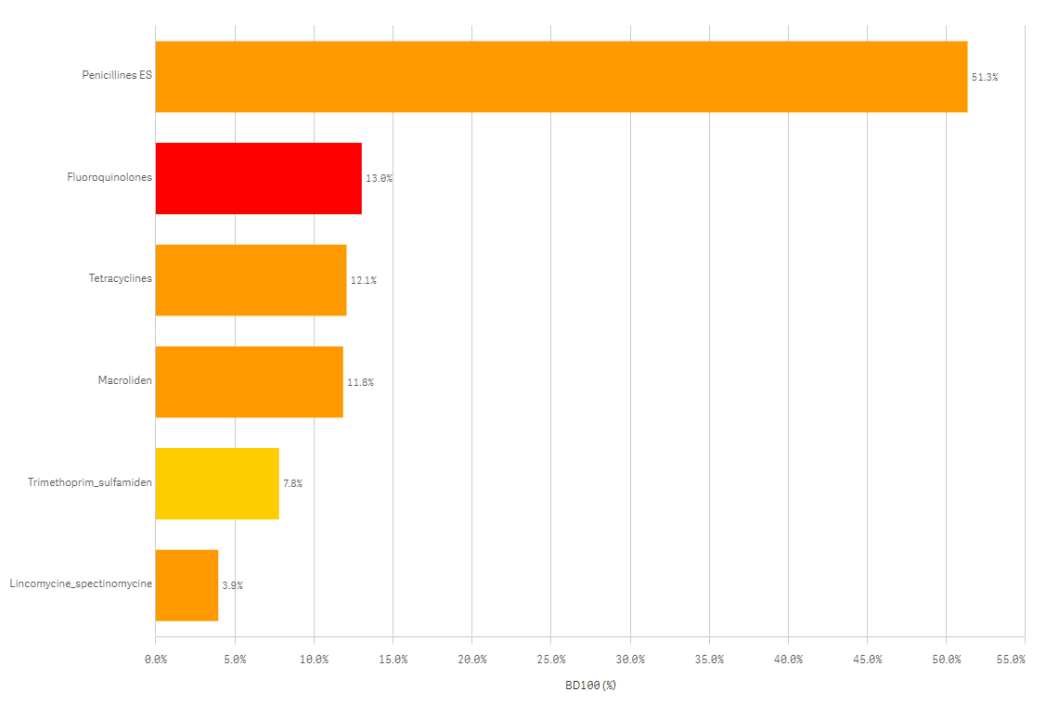

*Illustration 11. Utilisation d'antibiotiques par substance active.*

## <span id="page-9-1"></span>**Vue d'ensemble des lots mis en place et des enregistrements d'antibiotiques**

Tout d'abord, un tableau s'affiche avec tous les lots créés au cours de la dernière période de benchmarking (toujours à partir de la date de consultation de l'outil NRT) (Illustration 12).

|                  |                    | Lot Date de mise en place Poulailler Nb d'animaux BD100 |       |       |
|------------------|--------------------|---------------------------------------------------------|-------|-------|
| UL61687 6/2/2023 |                    |                                                         | 39841 | 7,40  |
|                  | UL63162 27/3/2023  |                                                         | 39912 | 1.20  |
|                  | UL64619 15/5/2023  |                                                         | 39841 | 19,00 |
|                  | UL65998 30/6/2023  | ı                                                       | 39912 | 20,30 |
|                  | UL67595 17/8/2023  |                                                         | 40030 | 20,50 |
|                  | UL68934 4/10/2023  |                                                         | 40031 | 2,20  |
|                  | UL70446 22/11/2023 | 1                                                       | 40177 | 8,30  |
| UL71800 8/1/2024 |                    |                                                         | 39817 | 6,10  |

*Illustration 12. Tableau des lots établis au cours de la dernière période de benchmarking.*

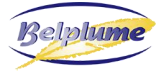

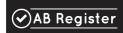

#### Ensuite, vient un tableau présentant les enregistrements d'antibiotiques (Illustration 13).

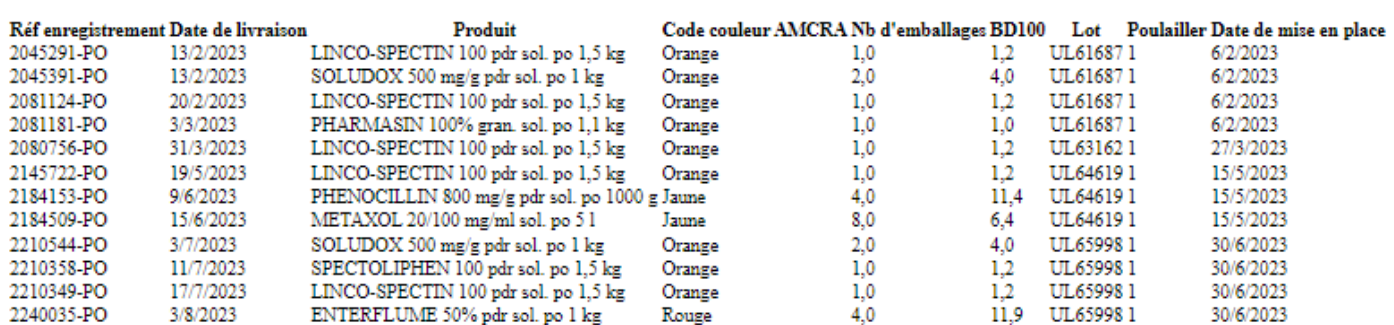

*Illustration 13. Tableau des enregistrements d'antibiotiques effectués pendant la période de benchmarking précédente.*

#### <span id="page-10-0"></span>*b. Rapport d'erreur*

Toujours dans l'outil NRT, les entreprises dont les données (lots et/ou enregistrements d'antibiotiques) sont incorrectes pendant la période de benchmarking ne recevront pas de résultats, mais bien un rapport d'erreur. Tant que les erreurs ne sont pas corrigées, aucun rapport d'analyse ne sera généré. Les types d'erreurs qui sont distingués sont identiques à ceux des rapports périodiques :

#### • *Erreur de type 1 : Pour cet enregistrement d'antibiotique, le lot mis en place est manquant.*

S'il manque des numéros d'animaux, cela signifie que le système n'a pas été en mesure de relier le lot auquel cet enregistrement a été affecté (et qui a été mis en place par votre vétérinaire) avec un lot qui a été mis en place par votre couvoir. Soit le couvoir n'a pas créé un lot (correctement) - vérifiez le tableau des lots créés (voir ci-dessus) et contactez votre couvoir – soit le vétérinaire n'a pas créé un lot correctement (par exemple, un mauvais numéro de poulailler) – contactez dans ce cas votre vétérinaire avec les informations correctes.

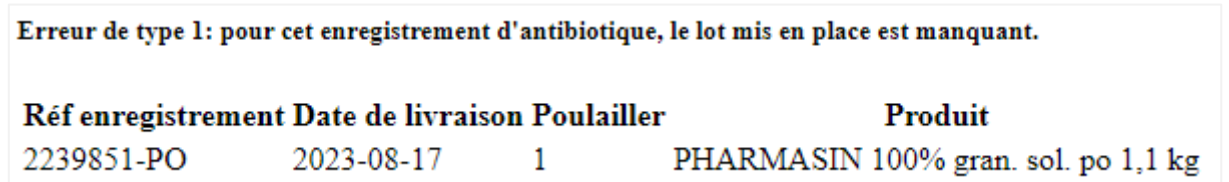

*Illustration 14. Exemple d'un tableau des enregistrements pour lesquels le lot est manquant.*

#### • *Erreur de type 2 : Des lots ont été mis en place dans votre établissement pour un animal cible pour lequel vous n'avez pas de certification Belplume.*

Si votre couvoir a enregistré une catégorie animale incorrecte, veuillez contacter votre couvoir pour la corriger. S'il y a des lots avec des catégories animales qui diffèrent de votre exploitation, contactez le service d'assistance de Belplume.

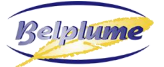

Erreur de type 2: Des lots ont été mis en place dans votre établissement pour un animal cible pour lequel vous n'avez pas de certification Belplume

Réf numéro de lot Date de mise en place Poulailler Nb d'animaux Animal cible Cahier des charges Belplume UL71000 16/8/2023  $\mathcal{D}$ 43700 Élevage de poules pondeuses Poule pondeuse

*Illustration 15. Exemple d'un tableau contenant des lots d'une catégorie animale pour laquelle vous n'avez pas la certification Belplume.*

S'il n'y a pas de lots dans l'exploitation (ni d'enregistrements d'antibiotiques) pendant toute la période de benchmarking, vous recevrez un "rapport d'inoccupation".

## <span id="page-11-0"></span>**5. À QUELLE VITESSE NRT ANALYSE-T-IL LES NOUVEAUX ENREGISTREMENTS OU CEUX QUI ONT ÉTÉ MODIFIÉS ?**

L'analyse sera prête le lendemain de l'introduction ou de la modification des enregistrements ou des lots. Les données sont rechargées pendant la nuit.

#### <span id="page-11-1"></span>**6. QUELLE PÉRIODE COUVRE L'ANALYSE DE L'USAGE D'ANTIBIOTIQUES ?**

Le BD<sub>100</sub> moyen (la valeur de référence) et le BD<sub>100</sub> mensuel sont calculés avec les données des 12 derniers mois, y compris celles du mois en cours. Aussi, le tableau des nombres d'animaux en haut du rapport d'analyse ne montre-t-il que les nombres des quatre derniers trimestres.

## <span id="page-11-2"></span>**7. QUELS NOMBRES D'ANIMAUX SONT-ILS UTILISÉS POUR LE CALCUL DES VALEURS BD<sup>100</sup> ?**

Les numéros d'animaux utilisés pour les calculs du BD<sub>100</sub> dans les rapports d'analyse sont dérivés des données du lot (des éclosoirs). Notez que la catégorie animale est également toujours prise dans les informations des lots. Si, par exemple, le vétérinaire saisit un enregistrement pour des poules pondeuses dans un lot de poulets de chair (par erreur), le terme "poulets de chair" apparaîtra dans le rapport pour cet enregistrement.

## <span id="page-11-3"></span>**8. QUI PEUT ACCÉDER À NRT ?**

Tout producteur de volailles actif et détenteur d'une certification Belplume peut consulter les rapports NRT. En outre, les vétérinaires qui ont reçu une procuration d'un producteur ont également accès à ces rapports d'analyse.

#### <span id="page-12-0"></span>**9. DIFFÉRENCES ENTRE LES RAPPORTS NRT ET CEUX DE BENCHMARKING**

Les rapports périodiques d'analyse fournissent à chaque participant un instantané de l'utilisation d'antibiotiques au cours d'une période de benchmarking fixe et révolue, qui est la même pour tous les participants. Alors que ce rapport périodique est établi par semestre, le système NRT, lui, offre un résultat continu qui peut être suivi au jour le jour "presque en temps réel".

Le tableau suivante résume les principales différences entre les deux types de rapports.

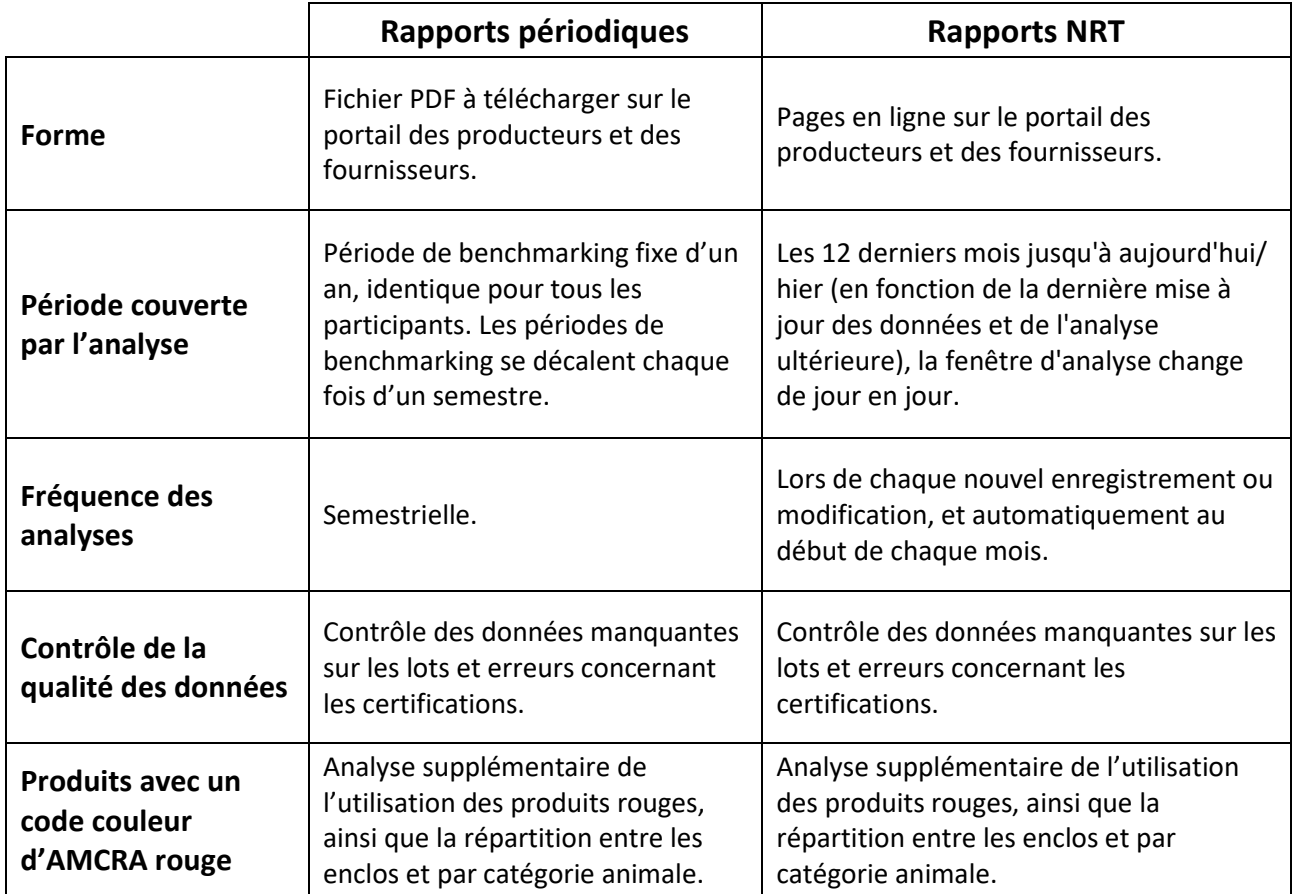

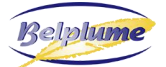

## <span id="page-13-0"></span>**10.À QUI PUIS-JE M'ADRESSER POUR DES QUESTIONS SUR MES DONNÉES DANS LE REGISTRE AB ?**

Contactez le service d'assistance du Registre AB **T : 02 552 81 19 M : [helpdesk@abregister.be](mailto:helpdesk@abregister.be)**).

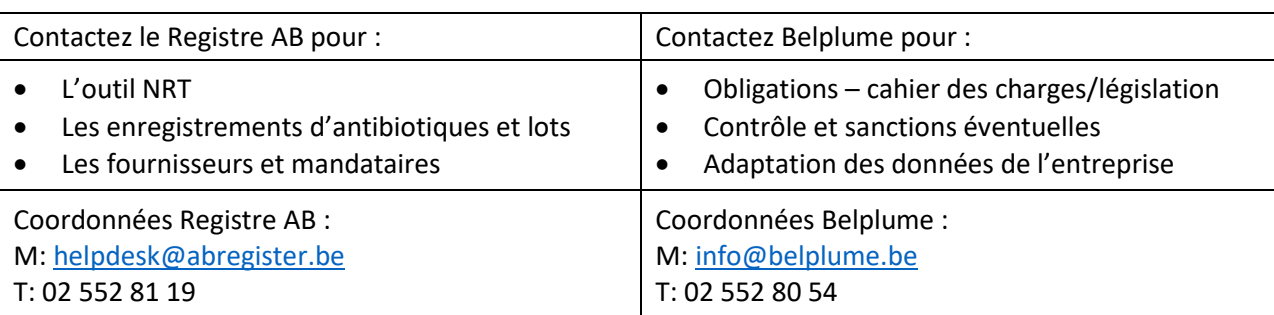

## <span id="page-13-1"></span>**11.OÙ PUIS-JE M'ADRESSER POUR DES QUESTIONS SUR LES ANALYSES D'UTILISATION D'ANTIBIOTIQUES ?**

Sur le site web de l'AMCRA (AMCRA | Analyse de l'utilisation des antibiotiques) ou dans le manuel du rapport périodique (voir [https://abregister.be/nl/nuttige-documenten-verschaffers/\)](https://abregister.be/nl/nuttige-documenten-verschaffers/).